Voor meer informatie ga je naar [www.sangdam.nl](http://www.sangdam.nl/) of mijn YouTube-kanaa[l Eenvoudig Excel.](https://www.youtube.com/channel/UCtmpeFzdD7RMOKQiqqRJKAw)

## OPGAVE 005

Vereiste voorkennis: Basiscursus Les 1-5 Downloads[: B-005 Oefenbestand,](http://www.sangdam.nl/wp-content/uploads/2021/04/B-005-Oefenbestand.xlsx) [B-005 Antwoordmodel](http://www.sangdam.nl/wp-content/uploads/2021/04/B-005-Antwoordmodel.xlsx) Gebruikte bron: [Wikipedia; Wie is de Mol?](https://nl.wikipedia.org/wiki/Wie_is_de_Mol%3F)

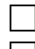

## Open de werkmap B-005 Oefenbestand

Verander de opvulkleur van de cellen in rij 1 en 2 in *Geen opvulling*

- $\Box$  Selecteer de cellen A1 tot en met F1 en voer vervolgens de volgende opdrachten uit:
	- o Maak de tekst in de cellen dikgedrukt
	- o Verander het lettertype in de cellen in Arial Narrow
	- o Plaats een dikke onderrand onder de cellen
	- o Centreer de tekst in de cellen
- Sla de werkmap op onder de naam B-005 De Mol
- $\Box$  Sluit Excel af

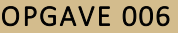

Vereiste voorkennis: Basiscursus Les 1-5 Downloads[: B-006 Oefenbestand,](http://www.sangdam.nl/wp-content/uploads/2021/04/B-006-Oefenbestand.xlsx) [B-006 Antwoordmodel](http://www.sangdam.nl/wp-content/uploads/2021/04/B-006-Antwoordmodel.xlsx) Gebruikte bron: [Wikipedia;](https://nl.wikipedia.org/wiki/Pizza) Pizza

- Open de werkmap B-006 Oefenbestand
- Verander de breedte van kolom B in 20
- Verander de breedte van kolom C in 40
- Selecteer de cellen C6 tot en met C21. Zoek daarna op het tabblad Start de opdracht *Tekstterugloop* en voer deze opdracht uit
- Verander de hoogte van de rijen 6 tot en met 21 in 30
- □ Zet een onderrand onder de cellen B5 tot en met D5
- Selecteer de cellen B5 tot en met D21. Zoek daarna op het tabblad Start de opdracht *Midden uitlijnen* en voer deze opdracht uit
- Centreer de tekst in de cellen B6 tot en met D21
- Verander het lettertype in de cellen B2 en B3 in Lucida Calligraphy
- Verander de lettertypegrootte in de cellen B2 en B3 in 22
- Maak de tekst in cel B2 rood en dikgedrukt
- Centreer de tekst in cel B2 over de cellen B2 tot en met D2. Je hebt hiervoor de opdracht *Centreren over selectie* nodig. Deze opdracht vind je niet terug op het lint.

Vraag 1: Waar vind je de opdracht *Centreren over selectie*?

- $\Box$  Verander de tekstkleur in cel B3 in groen
- Centreer de tekst in cel B3 over de cellen B3 tot en met D3
- Verwijder kolom A
- Sla de werkmap op onder de naam B-006 Pizza
- $\Box$  Sluit Excel af